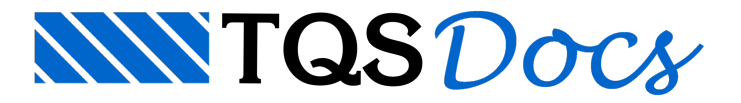

## Análise Estrutural

Após o processamento, podemos observar e avaliar os modelos de cálculo utilizados para a obtenção dos esforços de cálculo. Primeiramente, iremos avaliar o modelo dos pavimentos (grelha) e posteriormente o modelo de pórtico espacial.

## Pavimento PISO2

Para evitar repetir os procedimentos para os dois pavimentos, iremos apenas analisar os modelos do pavimento PISO2.

Antes de iniciarmos aanálise dos pavimentos devemos lembrar que foram gerados quatro modelos paracada um dos pavimentos (um para cada etapa, e um para a etapa acabada).

Primeiro, iremos analisar o modelo o modelo da ETAPA1:

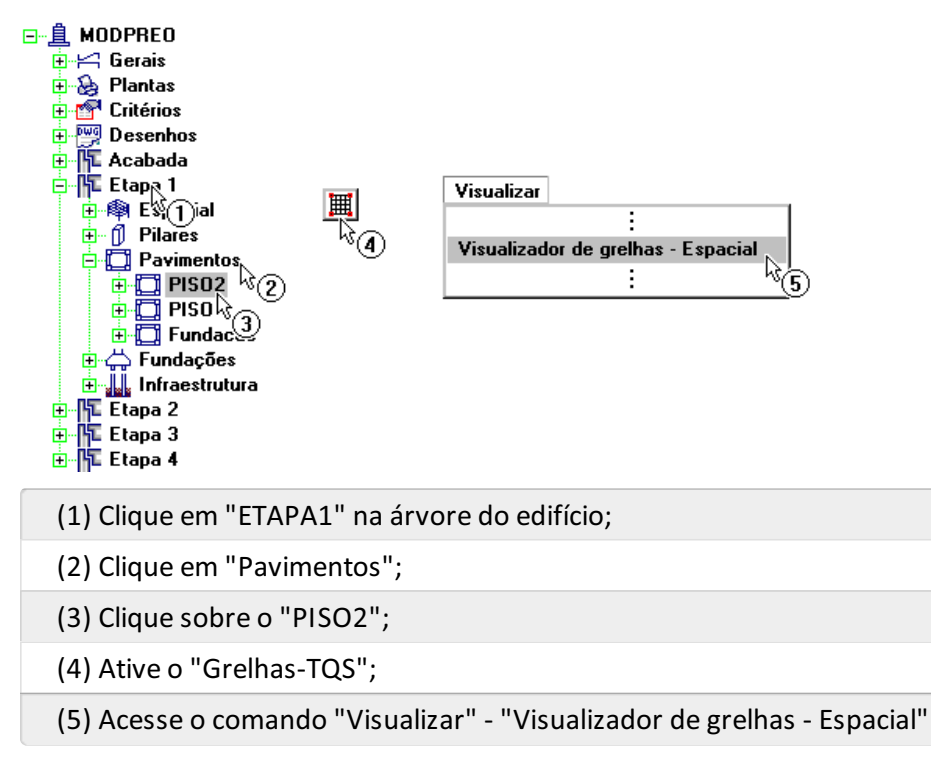

Ao entrarmos no Visualizador de Grelha, podemos observar o modelo de cálculo, percebemos que foram discretizadas as vigas e os painéis de laje, apenas da região A, como era esperado. Neste modelo iremos apenas verificar se a consideração de peso próprio foi feita corretamente, ou seja, com modelo articulado.

Primeiramente iremos observar as combinações de ações existentes nestemodelo, paraisso acesse o comando "Selecionar" - "Caso atual":

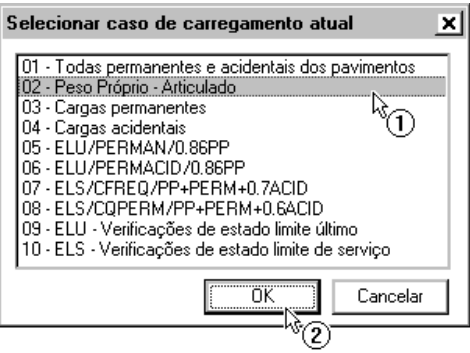

- (1) Selecione o caso "02 Peso Próprio Articulado";
- (2) Clique no botão "OK".

Observe que, apesar dos casos de cargas permanentes e acidentais existirem na listagem, eles não foram utilizados para nenhuma das combinações, como era de se esperar.

Depois iremos ativar o diagrama de momentos fletores nas barras da grelha utilizando o botão <mark>‡r</mark>t da barra de ferramentas do Visualizador de grelhas:

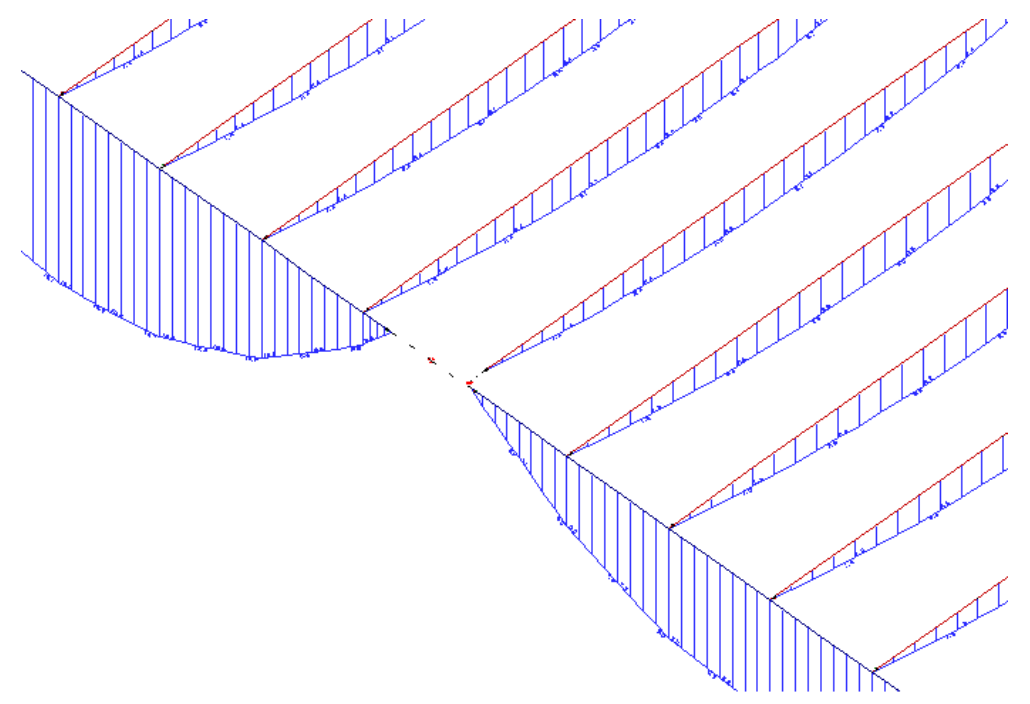

Como podemos observar acima, o peso próprio não gera momentos negativos em cima dos apoios, ou seja, foi considerado um modelo com articulações.

Feche esta janela e iremos visualizar o modelo do pavimento na ETAPA2:

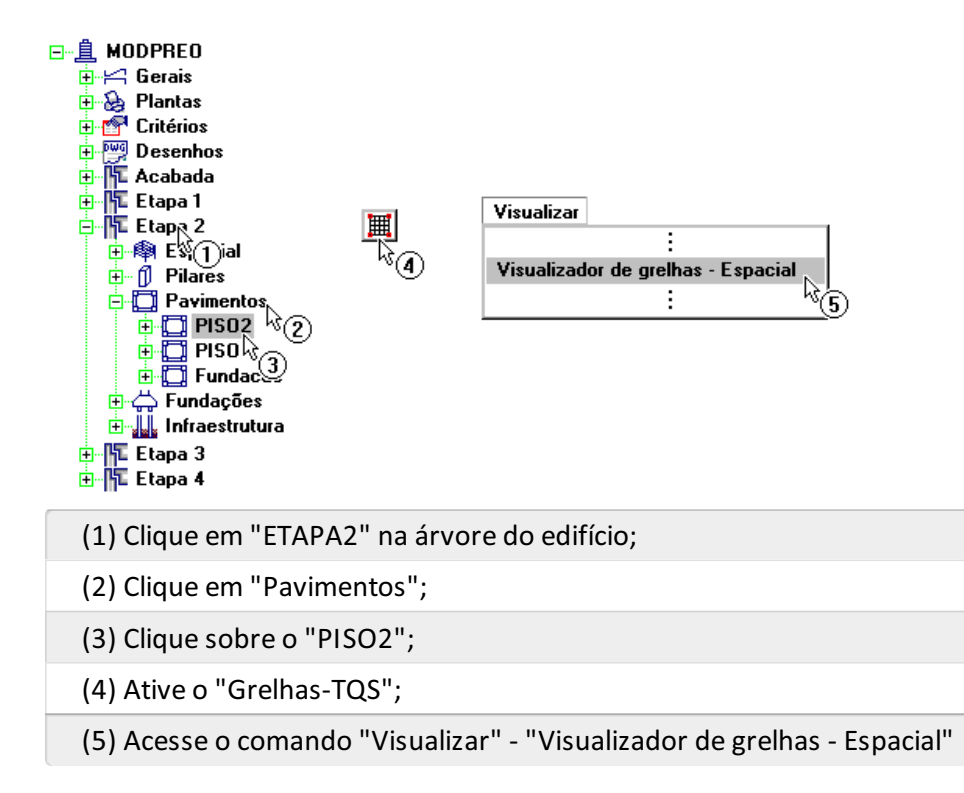

Desta vez, poderemos observar que o modelo do pavimento apresenta a discretização diferente da etapa anterior:

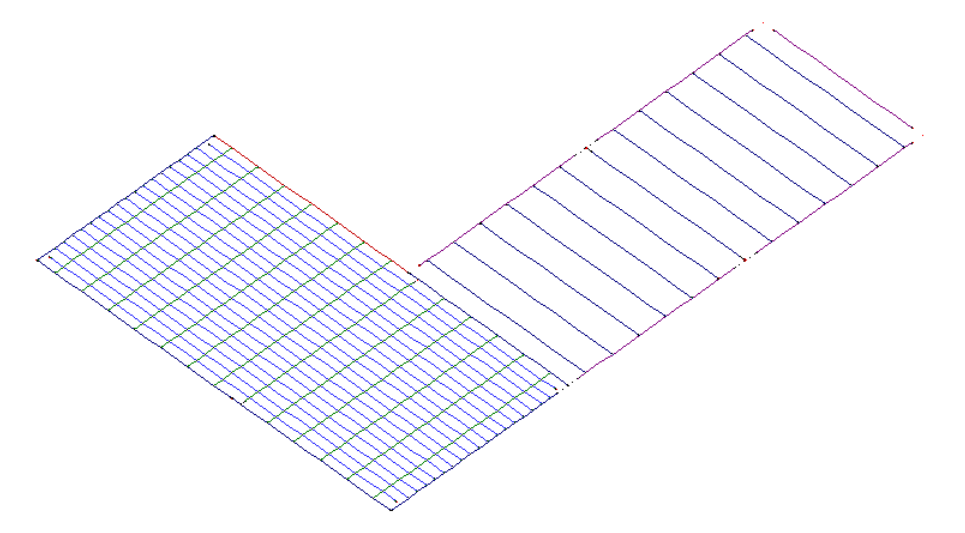

Na região A, onde nesta etapa já foi efetuada a solidarização, podemos observar que a discretização contempla a capa de concreto, enquanto que a discretização da região B é feita considerando apenas a discretização dos painéis dalaje pré-moldada.

Nesta etapa, iremos observar novamente que os diagramas demomentos fletores são "isostáticos":

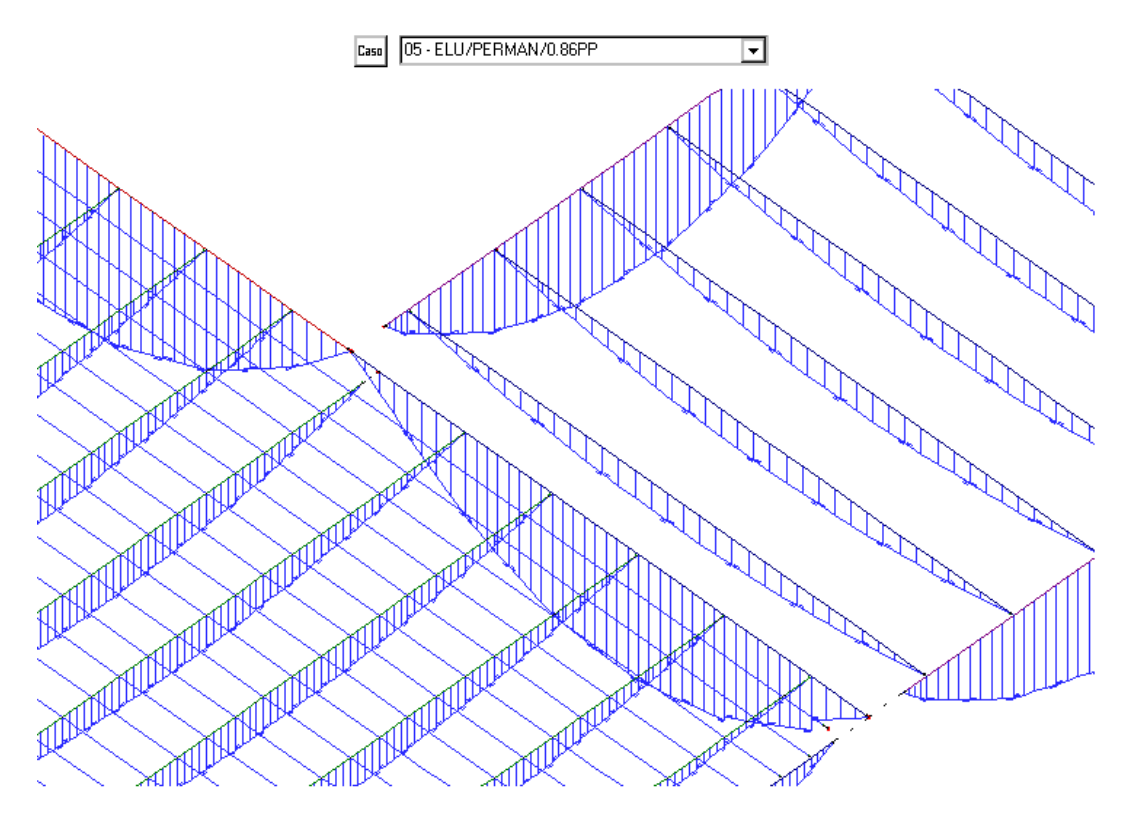

Por último, iremos observar o modelo do pavimento na etapa ACABADA, ou seja, para a situação de estado limite último (ELU) do edifício.

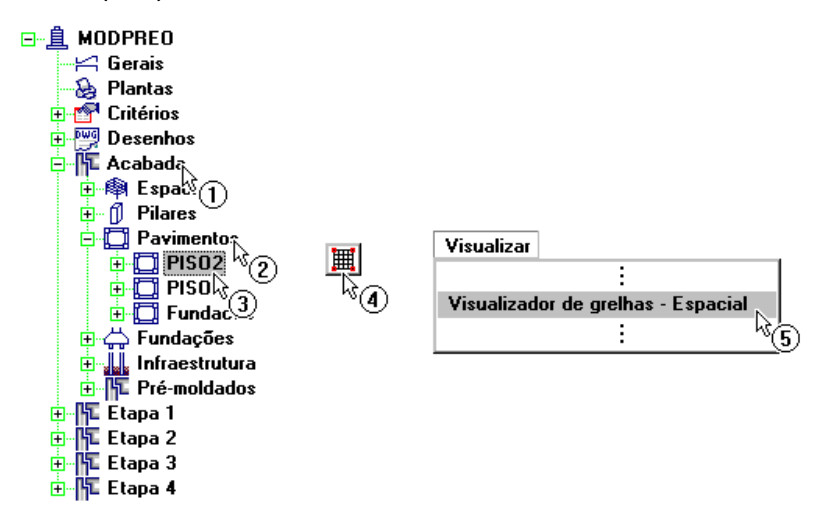

Nestemodelo final, temos aseguinte discretização do pavimento:

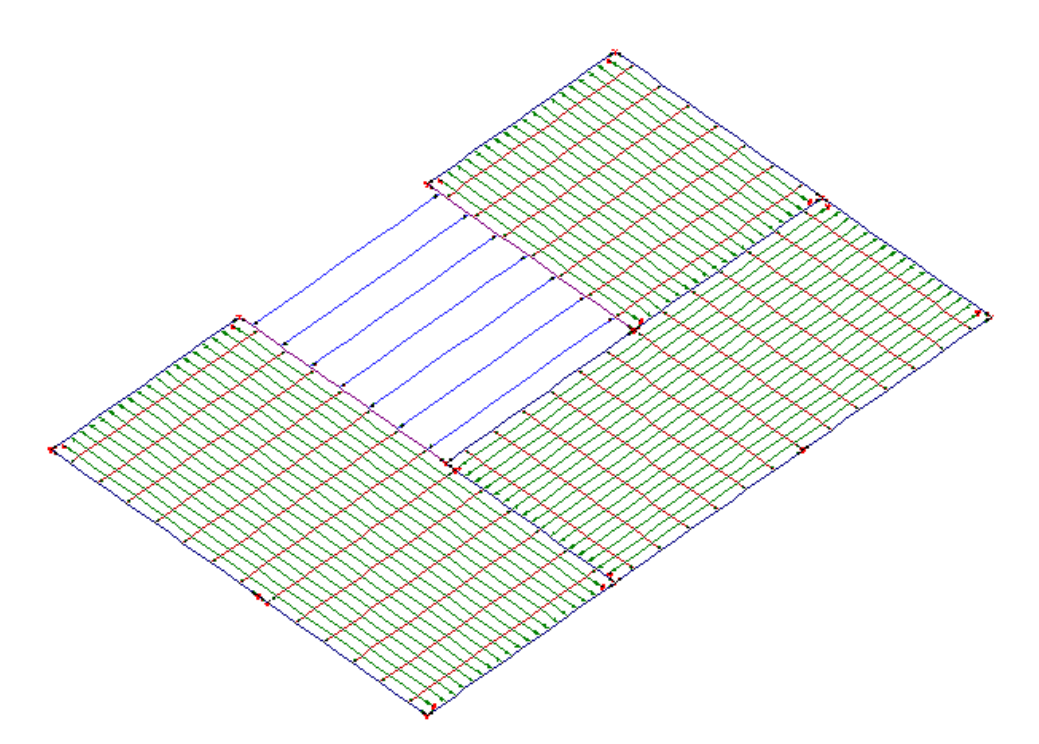

Agora vamos observar os casos e combinações de cargas existentes para esta etapa:

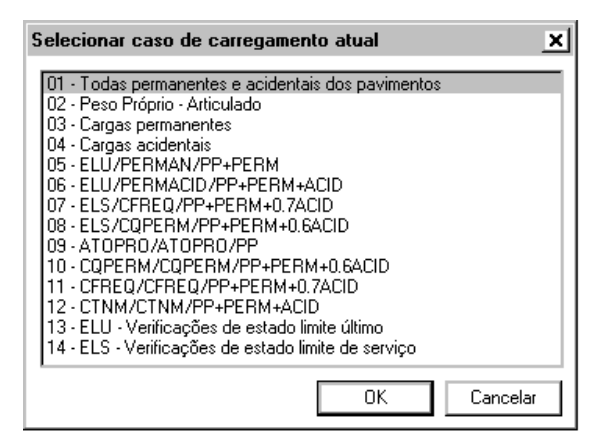

Podemos observar acima que nas combinações de estado limite último (ELU), para a etapa ACABADA, são acrescentadas as parcelas de cargas permanentes e variáveis. O mesmo ocorre para o estado limite de serviço. Além disso, existe as combinações utilizadas para o cálculo de protensão:

ATOPRO: combinação de cargas no ato da protensão;

CQPERM: combinação de cargas quase-permanentes;

CFREQ: combinação de cargas freqüentes;

CTNM: combinação total não majorada.

Vamos observar os diagramas dos casos de carregamento:

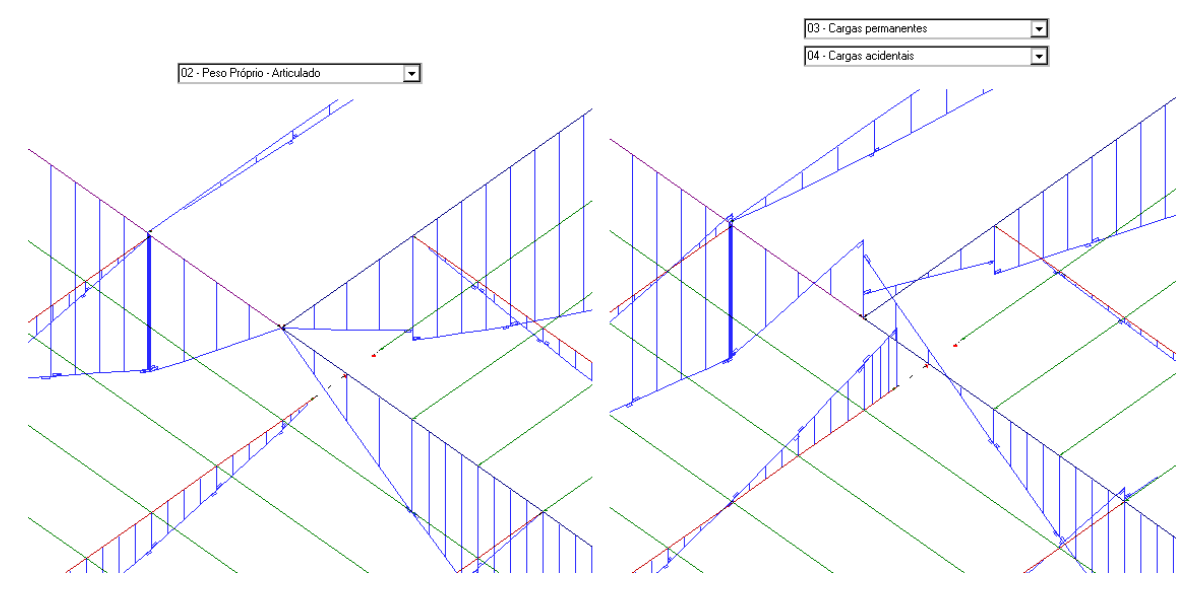

Podemos observar que, para o peso próprio, os diagramas são "isostáticos", e para as cargas permanentes e acidentais temos diagramas que apresentam momento negativos nos apoios.

Selecione a caso/combinação "06 - ELU/PERMACID/PP+PERM+ACID":

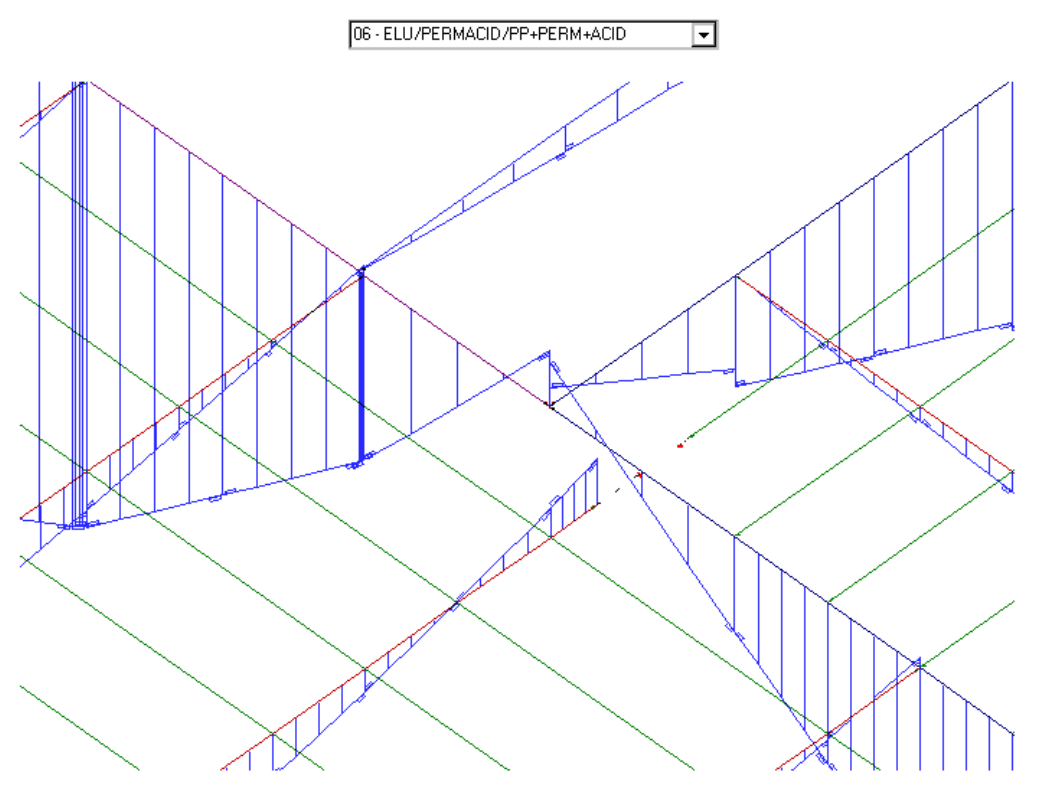

Nesta combinação, que é formada pela "soma" dos três diagramas apresentados anteriormente, podemos observar a presença de momentos negativos nas vigas e extremidade de algumas barras das lajes. Ou seja, as lajes serão dimensionadas levando-se em conta estes valores de esforços solicitantes.

Para analisar outros tipos de resultados, dentro do Visualizador de grelha, acesse a barra de ferramentas ou o menu, conforme apresentado anteriormente. Ao fim, feche estajanela

## Pórtico Espacial

Antes de iniciarmos a análise dos pavimentos devemos lembrar que foram gerados quatro modelos do pórtico espacial, um para cada uma das etapas mais o modelo da etapa ACABADA.

Primeiramente, iremos acessar o pórtico espacial da primeira etapa construtiva:

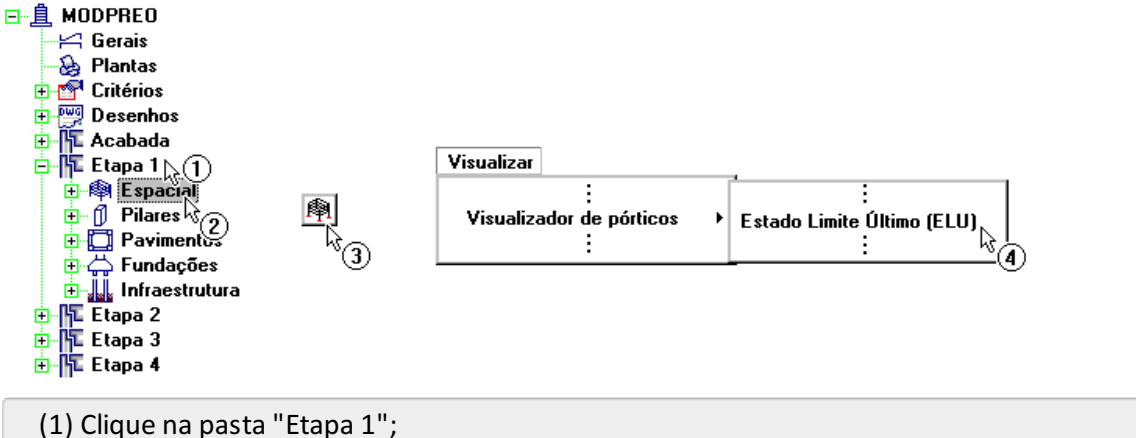

- 
- (2) Clique na pasta"Espacial";
- (3) Ative o "Pórtico-TQS";
- (4) Acesse o comando "Visualizar" "Visualizador de pórticos" "Estado limite último -ELU".

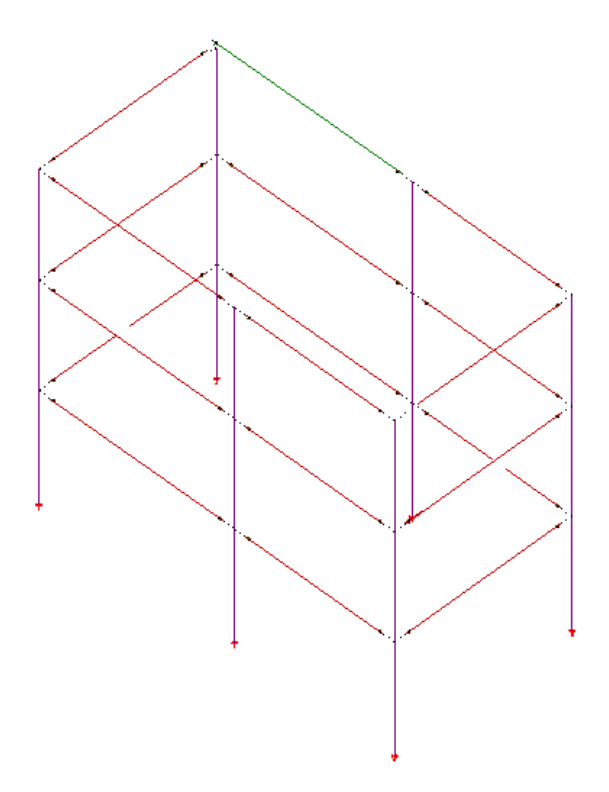

Como podemos observar no "Visualizador de pórtico", apenas os elementos estruturais da região A foram discretizados nestemodelo, como previsto.

Ao acessarmos o comando "Selecionar" - "Caso atual", poderemos observar que além dos casos de carregamento de peso próprio, permanentes e acidentais, também são apresentados os casos de desaprumo, conforme informamos na edição de dados do edifício, no início deste exemplo:

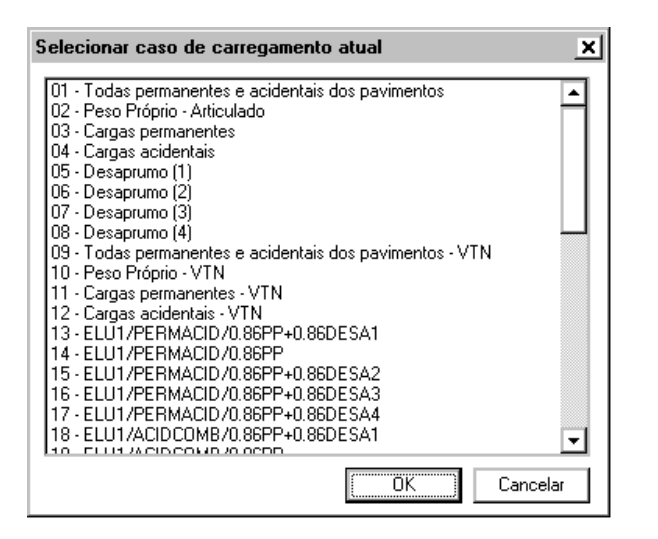

Na figura acima também podemos observar algumas das combinações de carregamento existente no modelo. Nelas, para esta etapa construtiva só são utilizados os casos de peso próprio e de desaprumo.

Selecione a combinação "14 - ELU1/PERMACID/0,86PP" para visualizarmos os momentos fletores atuantes nas vigas:

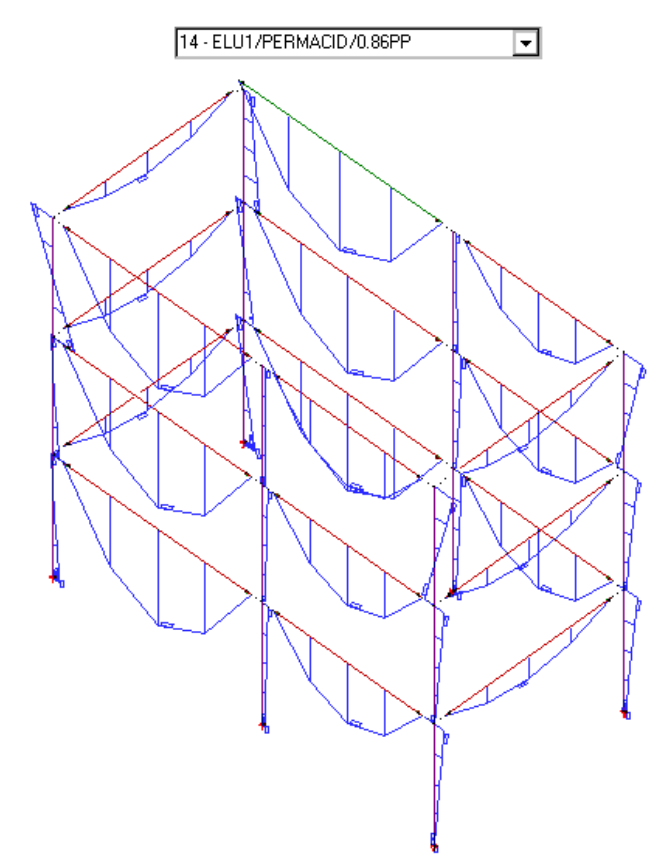

Ou seja, percebemos que, para esta etapa construtiva, temos apenas diagramas "isostáticos" nas vigas. Nos pilares, os momentos aparecem devido à excentricidade do apoio das vigas, que é feito através de consolos.

Feche esta janela e vamos analisar o modelo de outra etapa construtiva, a Etapa 2:

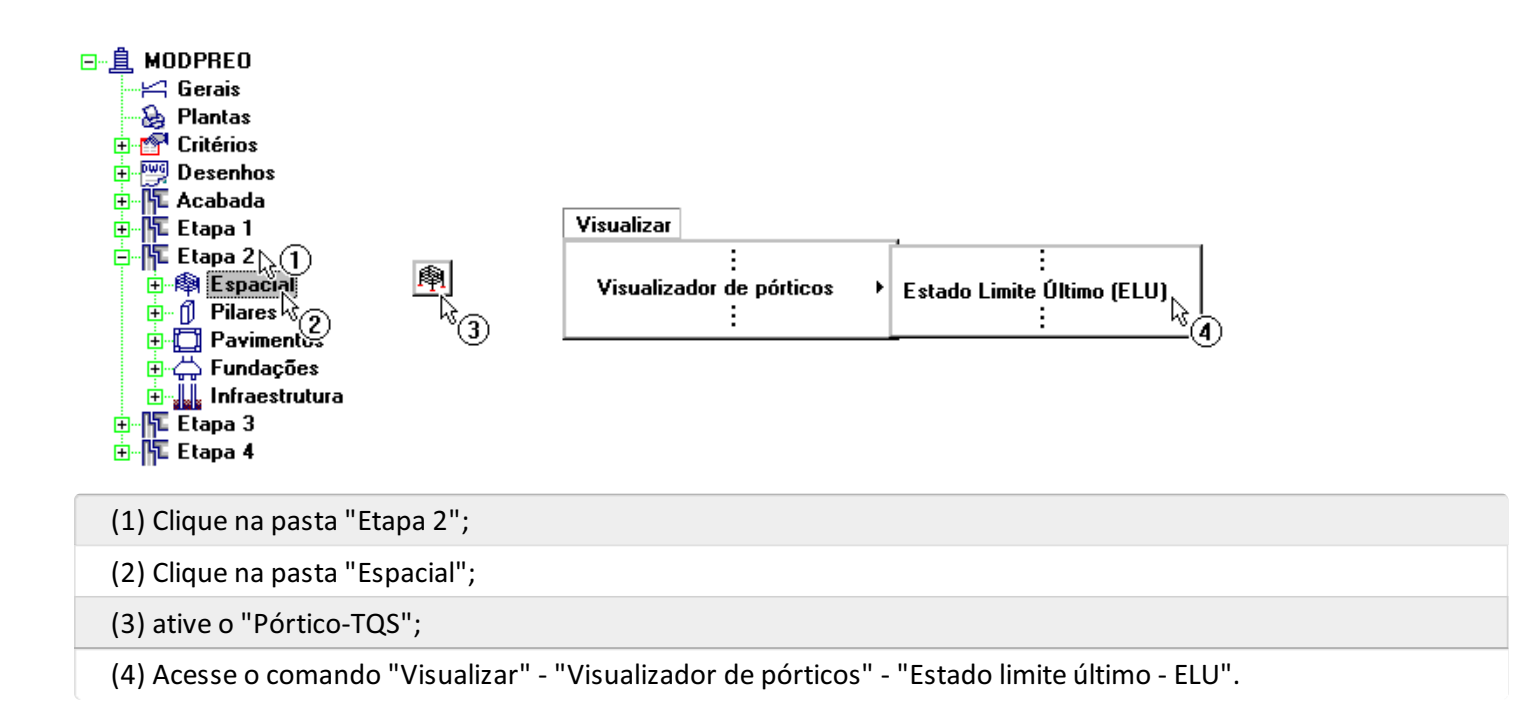

Ao visualizarmos os esforços de momento fletor da combinação "13 - ELU1...", teremos:

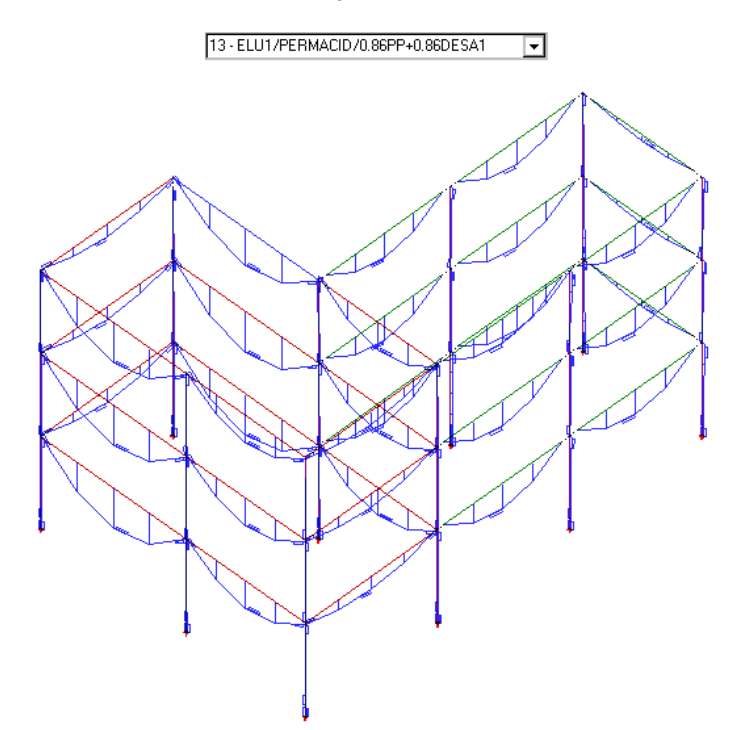

Se olharmos melhor próxima a região de ligação entre a região A e região B, teremos:

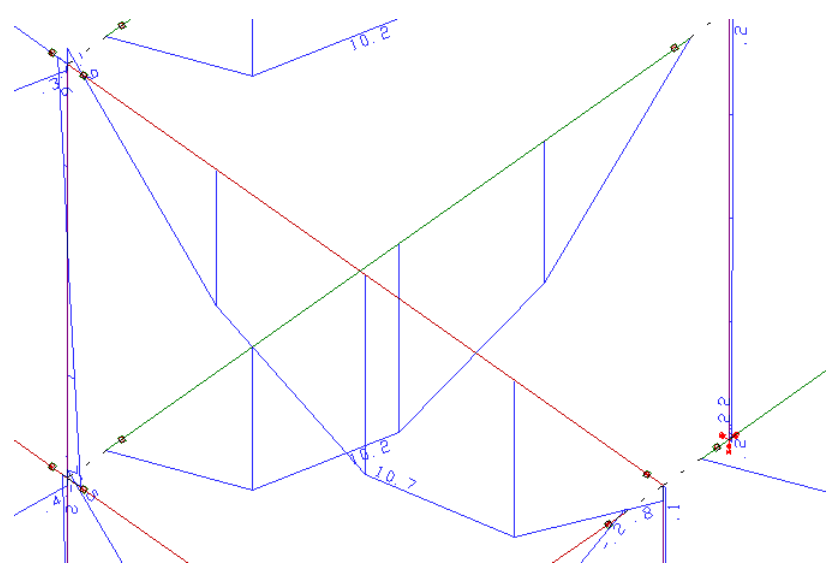

Ou seja, podemos perceber que, para a região A, que nesta etapa construtiva está solidarizada, começam a aparecer momentos negativos próximo aos apoios das vigas.

Obviamente, para a combinação "14 - ELU..." onde apenas o peso próprio atua, não teremos momentos negativos:

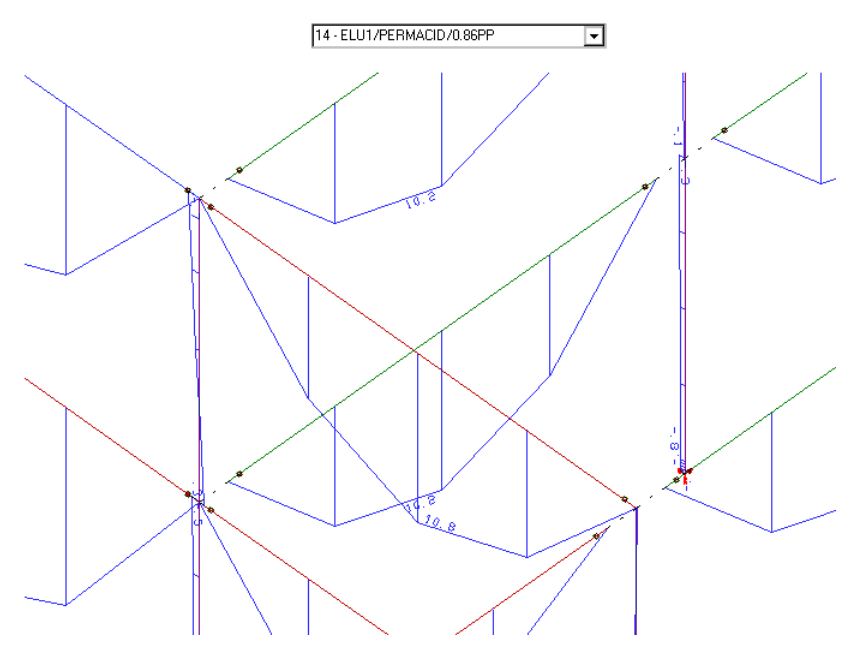

Para finalizar, iremos visualizar o modelo de pórtico espacial da estrutura acabada. Utilize o mesmo procedimento apresentado anteriormente.

Nalista de carregamentos, já percebemos que existe os carregamentos de vento:

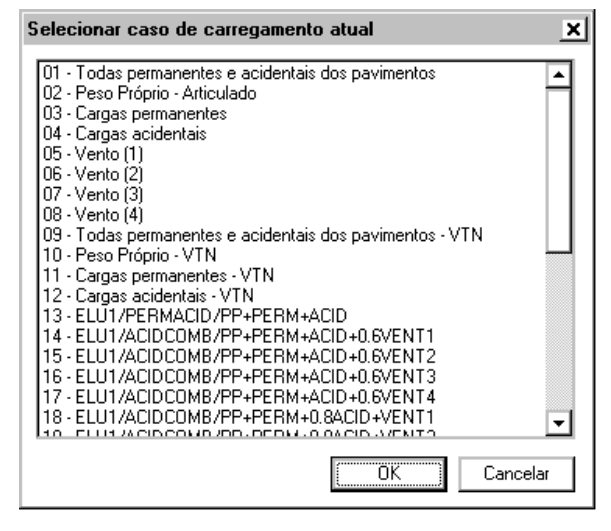

Ao visualizarmos acombinação "13 -ELU1..." teremos:

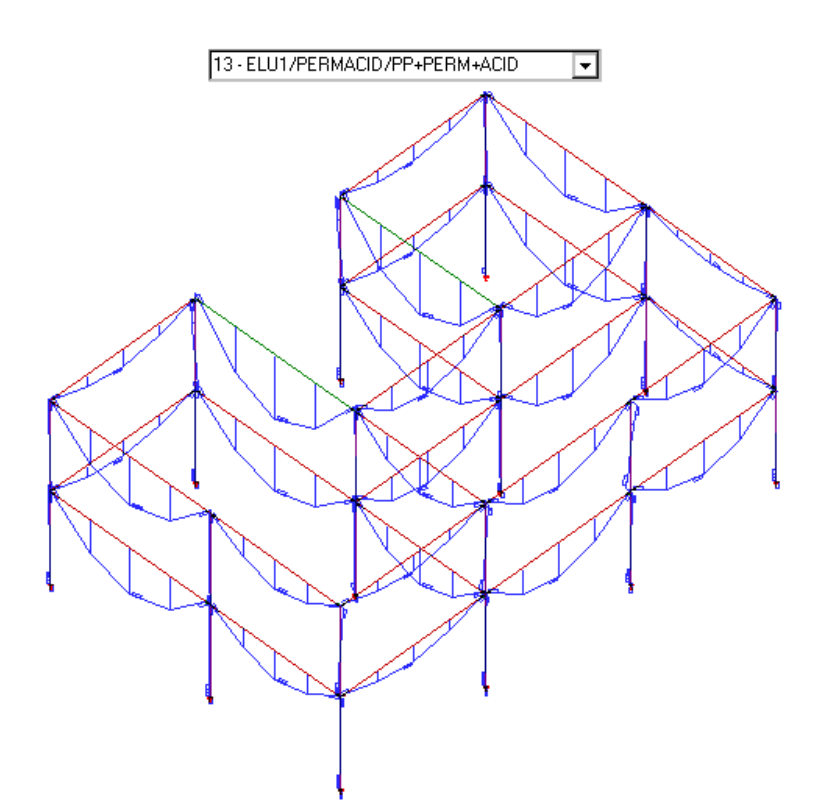

Observe que, nesta combinação já estão atuando as cargas permanentes e acidentais, além do peso próprio. Neste modelo, no apoio das vigas, temos a presença de esforços negativos:

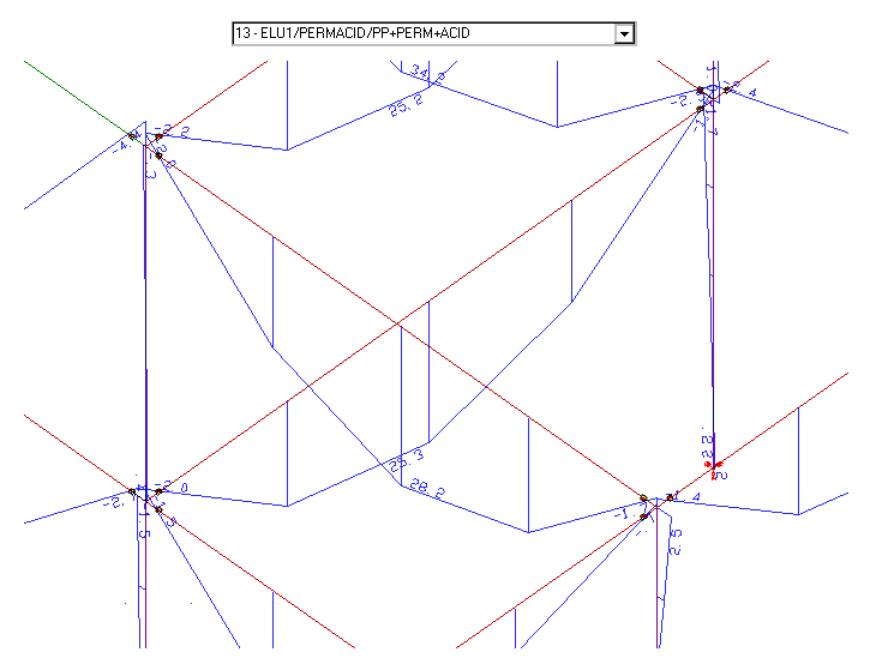

Com isso, terminamos a parte de análise dos modelos estruturais do pórtico espacial da estrutura. Saia do "Visualizador de pórtico espacial" e volte ao Gerenciador da TQS.